# **ПРОГРАММНЫЙ КОМПЛЕКС TERMO: ИСПОЛЬЗОВАНИЕ ВЕСОВ OHAUS**

#### **Назначение**

Модуль предназначен для взаимодействия с весами Ohaus. Поскольку сигналы весов и использование интерфейса RS232, унифицированы, модуль может работать почти со всеми весами этой фирмы. Модуль содержится в библиотеке OhausW.dll.

### **Подготовка к работе**

Перед началом работы необходимо убедиться, что соединительный кабель подключен и имеет правильную распайку проводов.

Обычный RS 232 кабель не подойдет. Необходимо использовать фирменный кабель, либо переделать стандартный по следующей схеме рекомендованной производителем весов:

Balance pin to PC pin

PIN 2 (TXD) to PIN 2 (RXD)

PIN 3 (RXD) to PIN 3 (TXD)

\* PIN 5 (CTS) to PIN 4 (DTR)

\* PIN 6 (DTR) to PIN 8 (CTS)

PIN 7 (GND) to PIN 5 (GND)

\* Pins 5 & 6 may be shorted together at the balance and NOT connected to the computer.

## **Настройка параметров порта**

Для настройки параметров порта необходимо запустить программу Ohaus Test и выбрать «Setup» (Рис. 1).

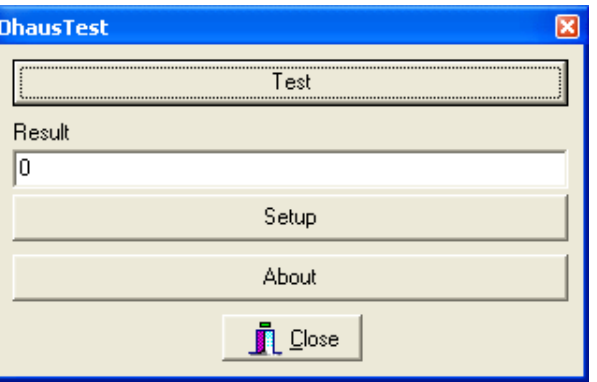

# Рис. 1. Окно программы Ohaus Test

В открывшемся окне необходимо выбрать настройки порта. Настройки порта весов по умолчанию, либо в случае отсутствия настройки порта со стороны весов показаны на рисунке 2.

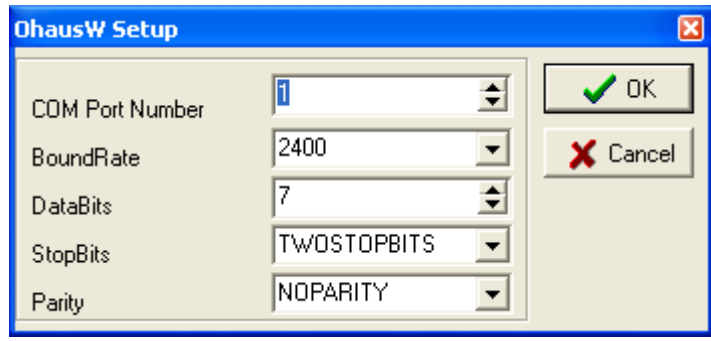

Рис. 2. Окно настройки порта

Для проверки правильности установки параметров необходимо в главном окне программы Ohaus Test выбрать «Test» и, в открывшемся окне произвести тарирование и взвешивание (рис. 3). Если результат окажется положительным — можно работать дальше.

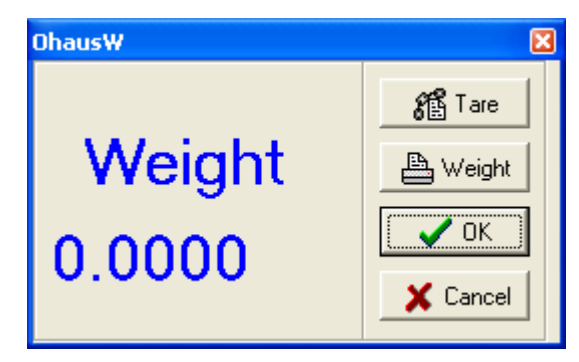

Рис. 3. Окно взвешивания

## **Использование совместно с программой Termo**

Взвешивание производится для определения навески исследуемого вещества (смеси). В программе Termo предусмотрена возможность взвешивания пустого тигля, тигля с навеской и вычисления массы навески. Эти действия можно выполнять при ведении журнала. На рисунке 4 масса тигля— М0, масса тигля в навеской— М1, масса навески— М. Взвешивание и вычисление навесок производится при нажатии на соответствующие кнопки рядом с полями ввода. При нажатии на кнопку взвешивания на экране

появляется окно, показанное на рисунке 3, в котором нужно нажать «Weight», а затем при появлении значения веса «OK».

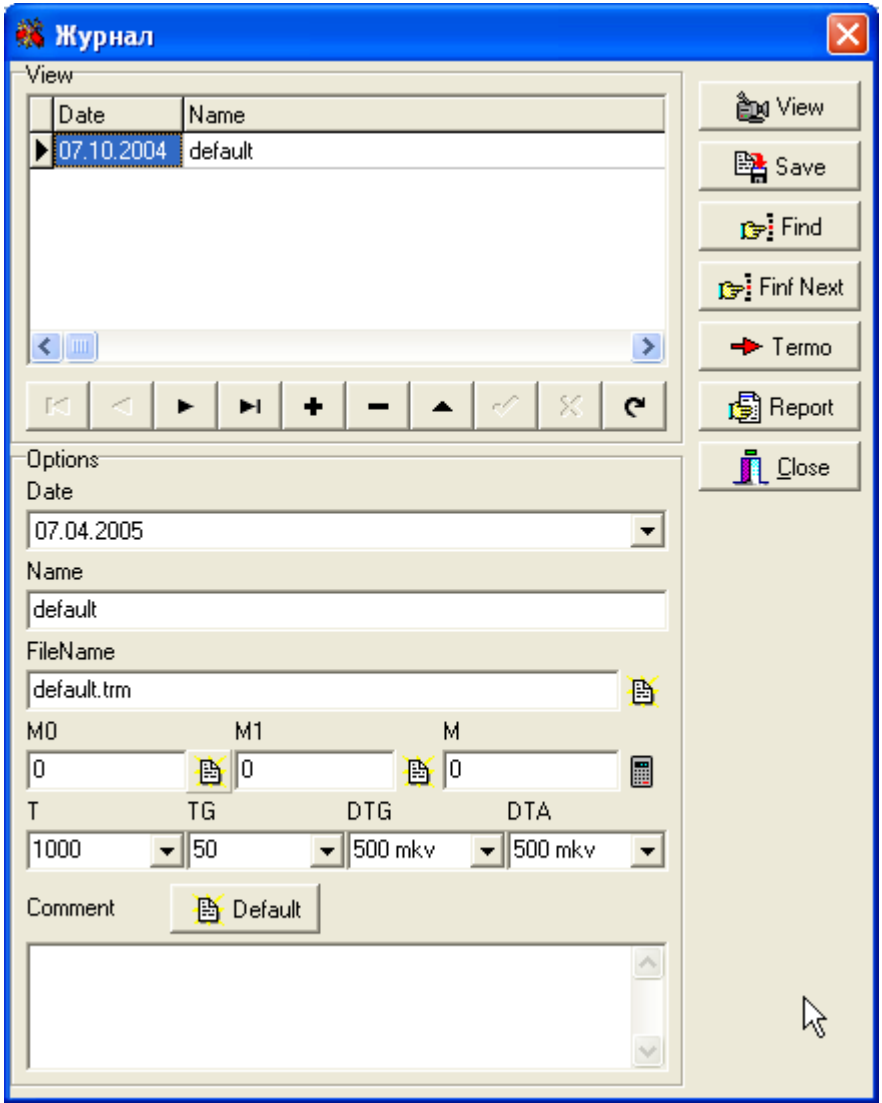

Рис. 4. Окно журнала в программе Termo